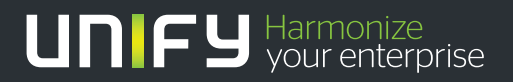

# шшш

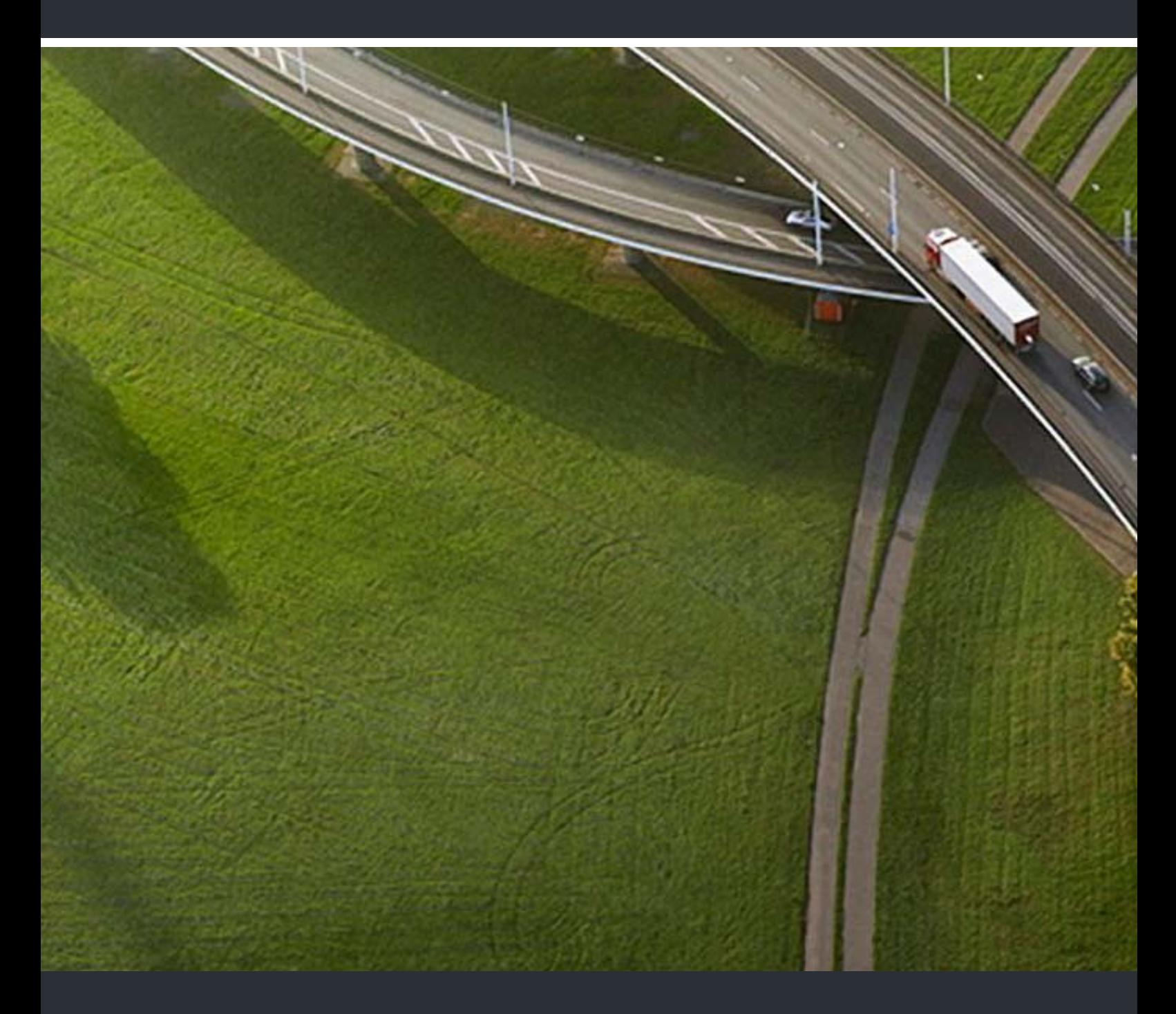

## HiPath Cordless IP Einrichtung SIRA-Zugang

### **Administrator Documentation**

A31003-C1000-M100-2-A9

Our Quality and Environmental Management Systems are implemented according to the requirements of the ISO9001 and ISO14001 standards and are certified by an external certification company.

**Copyright © Unify GmbH & Co. KG 07/2014 Hofmannstr. 51, 81379 Munich/Germany All rights reserved.** 

**Reference No.: A31003-C1000-M100-2-A9** 

**The information provided in this document contains merely general descriptions or characteristics of performance which in case of actual use do not always apply as described or which may change as a result of further development of the products. An obligation to provide the respective characteristics shall only exist if expressly agreed in the terms of contract.** 

**Availability and technical specifications are subject to change without notice. Unify, OpenScape, OpenStage and HiPath are registered trademarks of Unify GmbH & Co. KG. All other company, brand, product and service names are trademarks or registered trademarks of their respective holders.** 

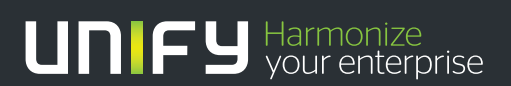

**unify.com**

## **Inhalt 0**

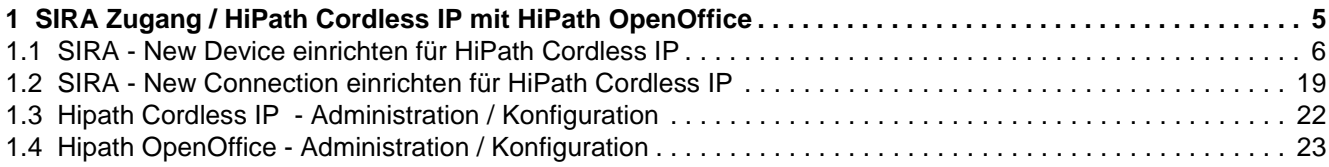

**Inhalt** Nur für den internen Gebrauch der internet Gebrauch der Einstein Gebrauch der Einstein der Einstein Geb

<span id="page-4-0"></span>Dieses Dokument beschreibt die Einrichtung eines SIRA Zuganges um HiPath Cordless IP in Zusammenhang mit der HiPath OpenOffice zu administrieren. Der SIRA Zugang zu HiPath Cordless IP wird über den bereits bestehenden Zugang der HiPath OpenOffice - *jedoch mit anderer Mapping IP* eingerichtet.

Das Einrichten wird am Beispiel einer HiPath OpenOffice ME beschrieben, die Vorgehensweise in einer HiPath OpenOffice EE ist vergleichbar.

Folgende Schritte müssen durchgeführt werden :

- 1. SIRA neues Device ( HiPath Cordless IP ) hinzufügen und entsprechend einrichten & alle benötigte Informationen eintragen.
- 2. SIRA- neuen / entsprechenden SPoA Zugang ( ISDN Einwahl ) einrichten.
- 3. HiPath IP Cordless einrichten für SIRA Zugang benötigte Informationen abfragen.
- 4. HOOME PSTN Partner / Rufnummer / IP Mapping einrichten für Remote Zugang über ISDN Partner.

## <span id="page-5-0"></span>**1.1 SIRA - New Device einrichten für HiPath Cordless IP**

- 1. Starten Sie den Equipment Explorer
- 2. Wählen Sie den Kunden aus, für den New Device eingerichtet werden soll.
- 3. Mit rechtem Mausklick auf den Kundeneintrag erscheint das Pop-Up "New Device.
- 4. Klicken Sie auf "**New Device ...**" .
- 5. Fügen Sie HiPath Cordless IP einem bestehenden Kunden hinzu oder richten Sie HiPath Cordless für einen neuen Kunden ein.

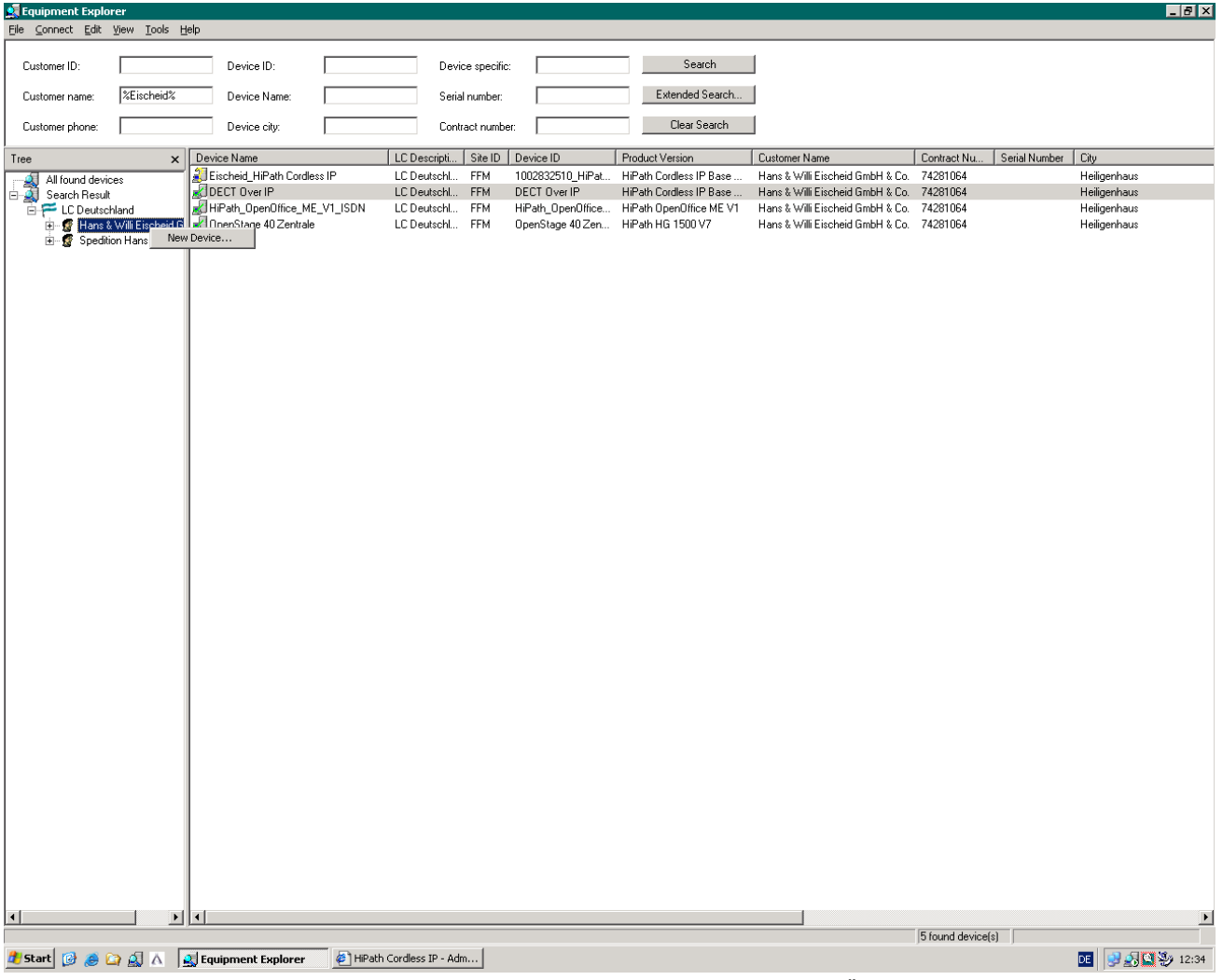

*Bild 1 SIRA\_Equipment Explorer\_\_Übersicht* 

Bild 1 zeigt alle eingerichteten und aktiven SIRA Zugänge des ausgewählten Kunden.

6. Folgen Sie nun über den Wizard der Bedienerführung.

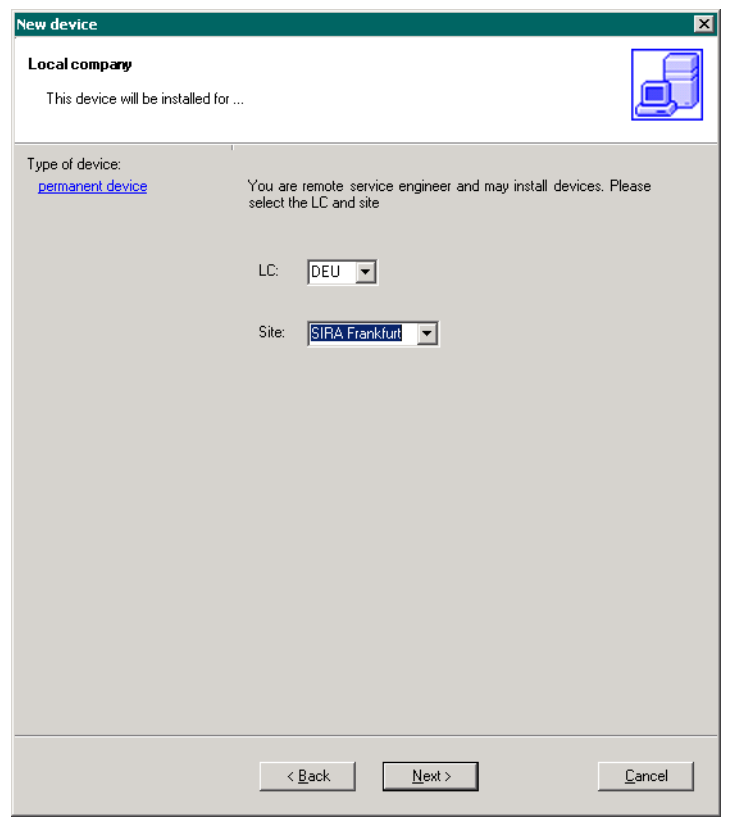

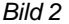

- *Bild 2 SIRA\_Equipment Explorer\_\_ New Device\_\_Local Company*
- 7. Geben Sie Informationen zur *Local Company* ein, die für den Service zuständig ist.

*SIRA - New Device einrichten für HiPath Cordless IP*

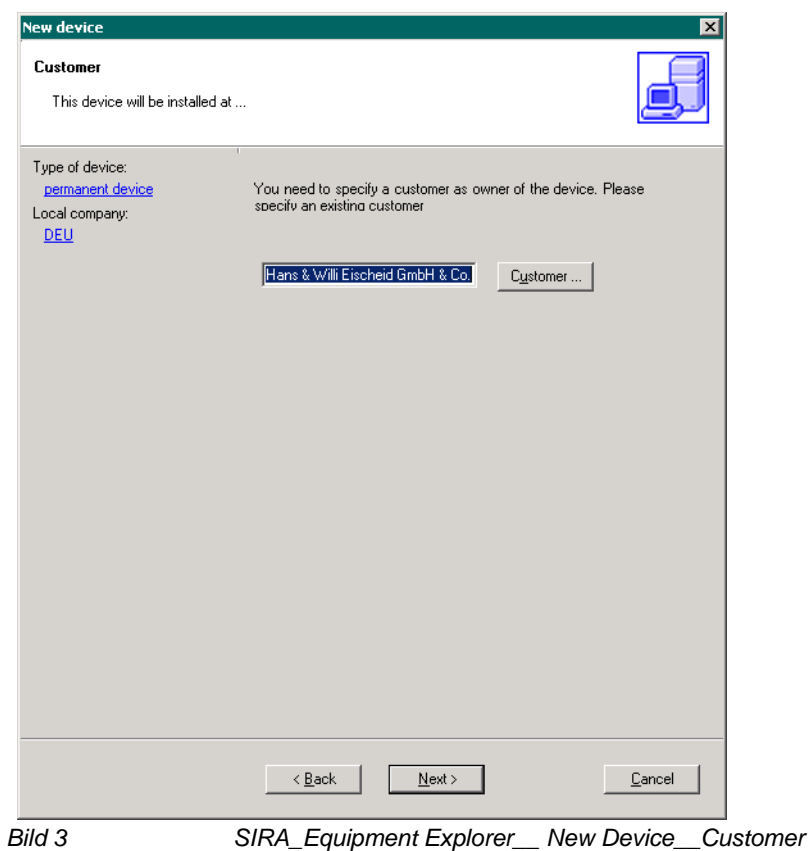

8. Geben Sie Informationen zum *Customer* ein, bei dem sich das entsprechende HiPath System befindet.

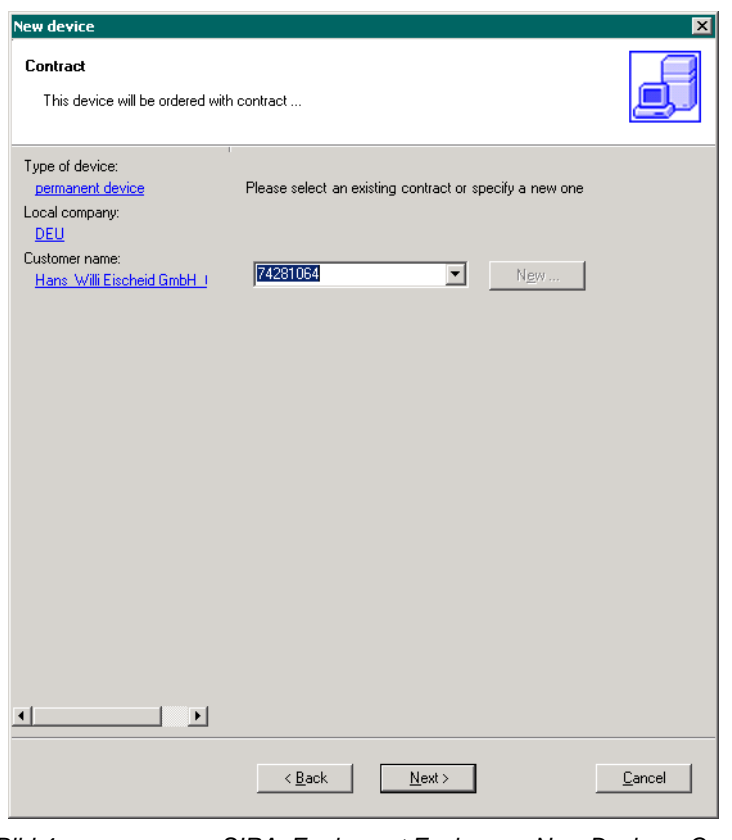

*Bild 4 SIRA\_Equipment Explorer\_\_ New Device\_\_Contract* 

9. Geben Sie die **Service ID** zum *Contract* ein.

*SIRA - New Device einrichten für HiPath Cordless IP*

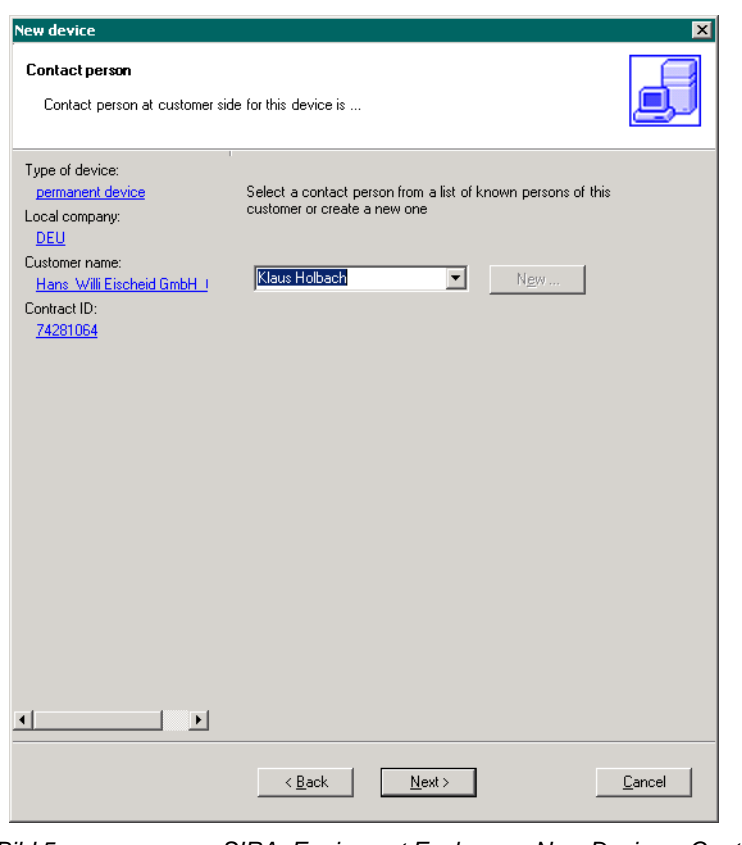

*Bild 5 SIRA\_Equipment Explorer\_\_ New Device\_\_Contact Person* 

10. Geben Sie den Namen des Ansprechpartners (**Contact Person)** ein.

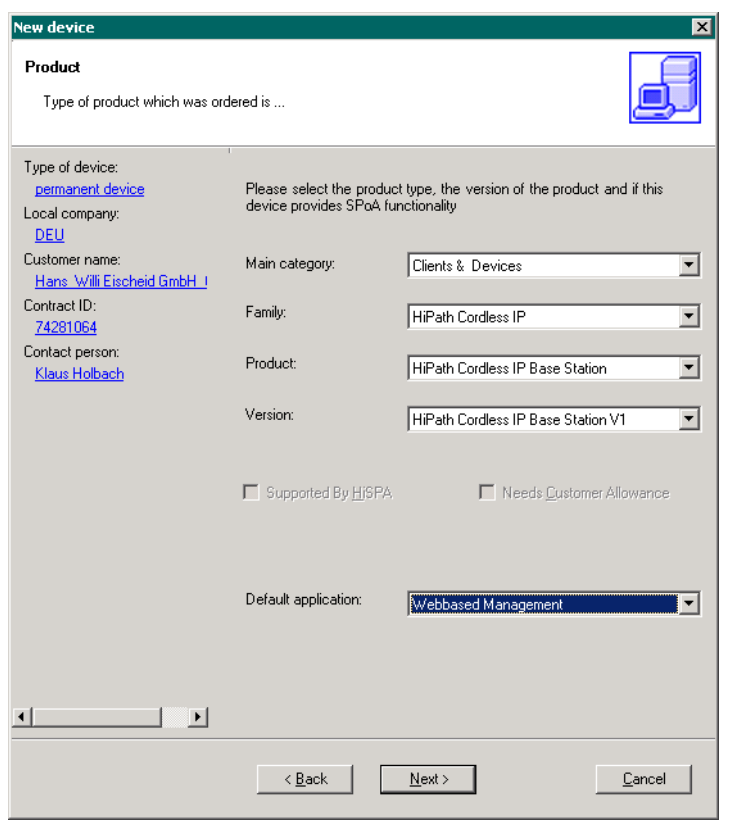

*Bild 6 SIRA\_Equipment Explorer\_\_ New Device\_\_Product Type* 

11. Geben Sie Informationen zur Art der Technik (**Type of Product**) ein.

*SIRA - New Device einrichten für HiPath Cordless IP*

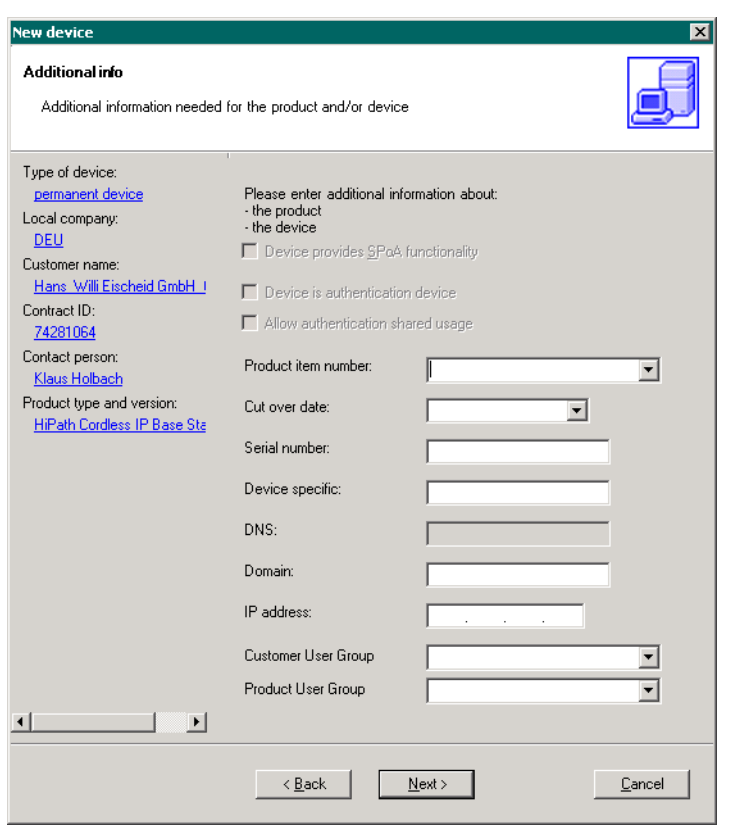

*Bild 7 SIRA\_Equipment Explorer\_\_ New Device\_\_Additional Product Info* 

12. Geben Sie zusätzliche Informationen (Additional Info) ein.

*HINWEIS:* Enträge in dieser Maske werden nicht von SIRA ausgewertet. Sie dienen lediglich Informationszwecken.

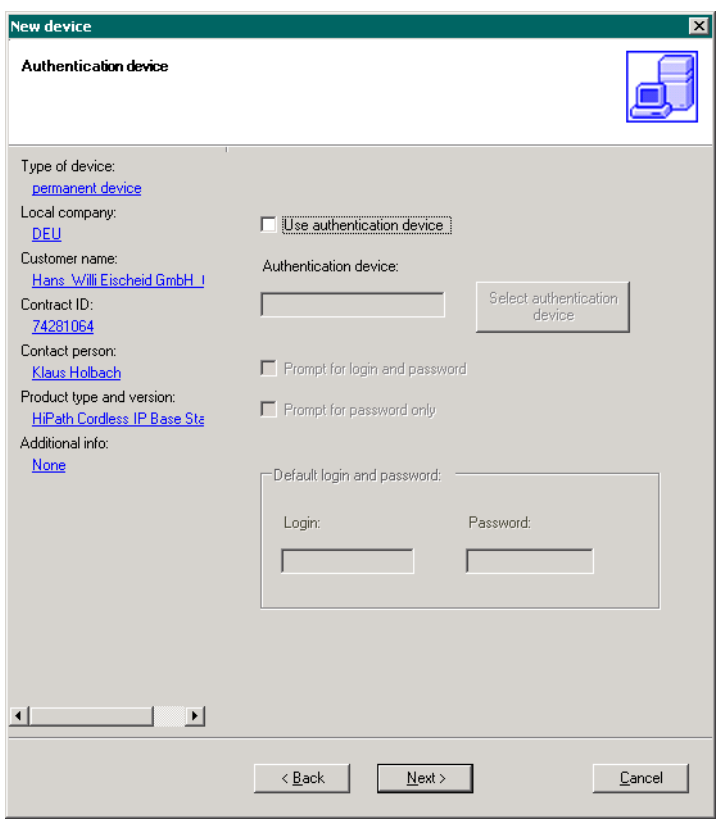

- *Bild 8 SIRA\_Equipment Explorer\_\_ New Device\_\_Authentication Device*
- 13. Geben Sie Informationen über die Zugangsdaten zum Login (*Authentication device*) ein.

*SIRA - New Device einrichten für HiPath Cordless IP*

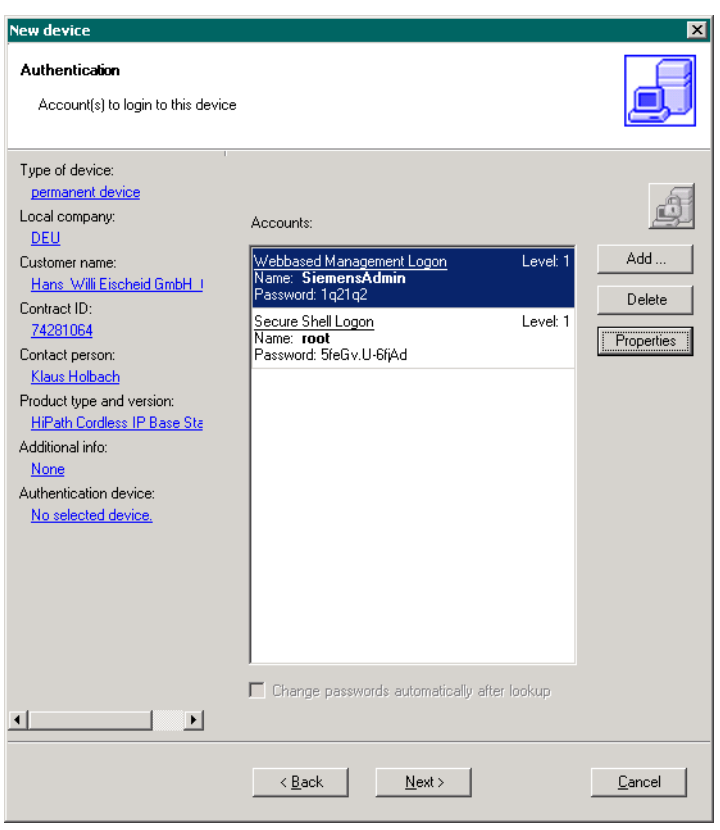

*Bild 9 SIRA\_Equipment Explorer\_\_ New Device\_\_Authentication Account Login* 

14. Geben Sie die Informationen über die Zugangsart (*Authentication / Account Login*) ein.

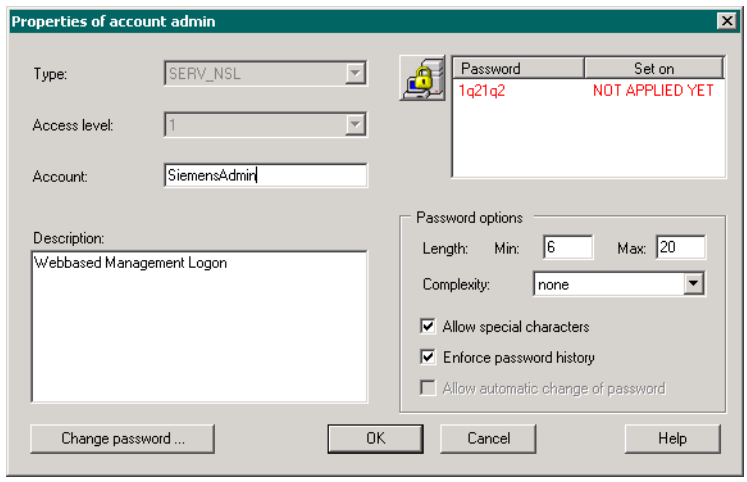

- *Bild 10 SIRA\_Equipment Explorer\_\_ New Device\_\_Properties of Account admin*
- 15. Geben Sie Informationen über User und Passwort (*Properties / Account admin*) ein.

*SIRA - New Device einrichten für HiPath Cordless IP*

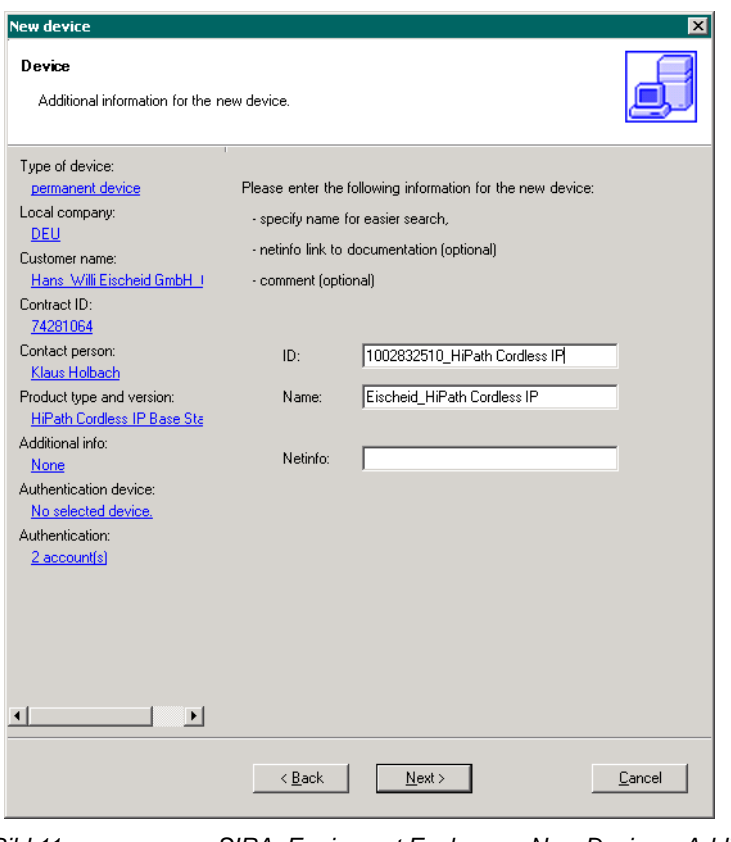

- *Bild 11 SIRA\_Equipment Explorer\_\_ New Device\_\_Additional Information for Device*
- 16. Geben Sie zusätzliche Informationen zum Device (*Additional Information for Device*) ein.

*SIRA - New Device einrichten für HiPath Cordless IP*

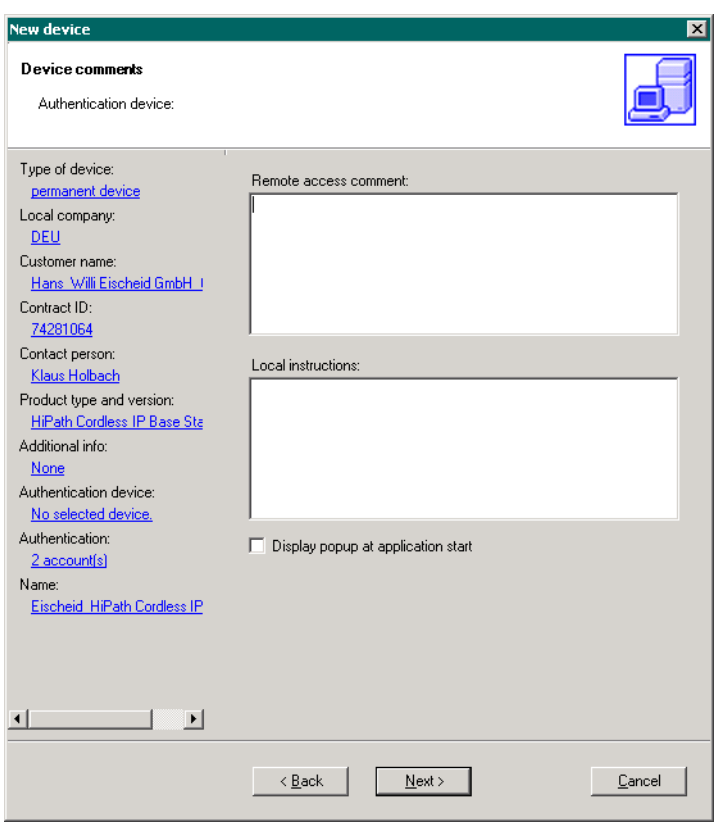

*Bild 12 SIRA\_Equipment Explorer\_\_ New Device\_\_Device comments* 

17. Geben Sie Informationen über das Device ein (*Device comments*).

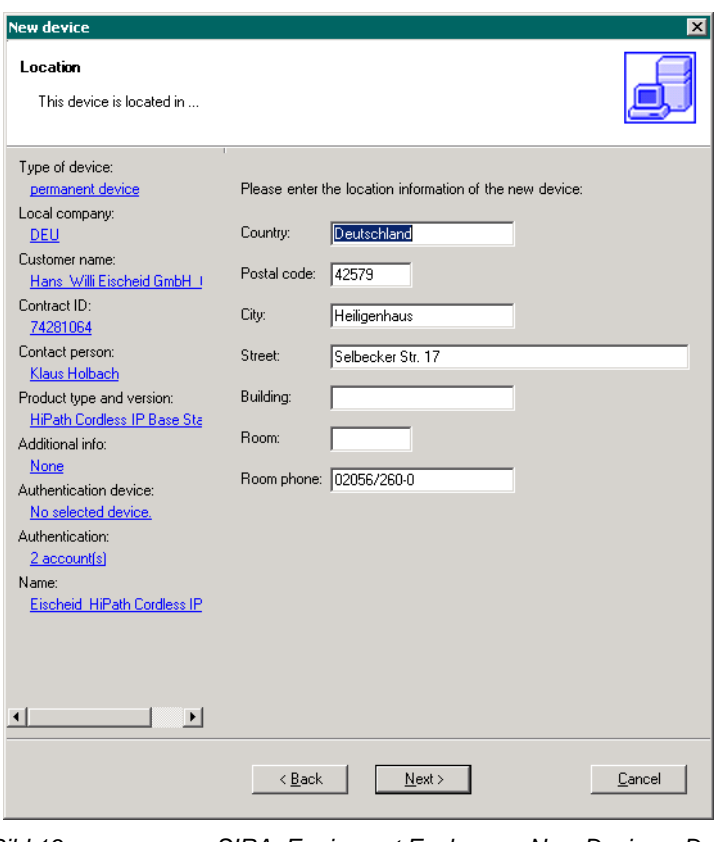

*Bild 13 SIRA\_Equipment Explorer\_\_ New Device\_\_Device Location* 

18. Geben Sie Informationen über Ort & Standort (*Device Location*) ein.

*SIRA - New Device einrichten für HiPath Cordless IP*

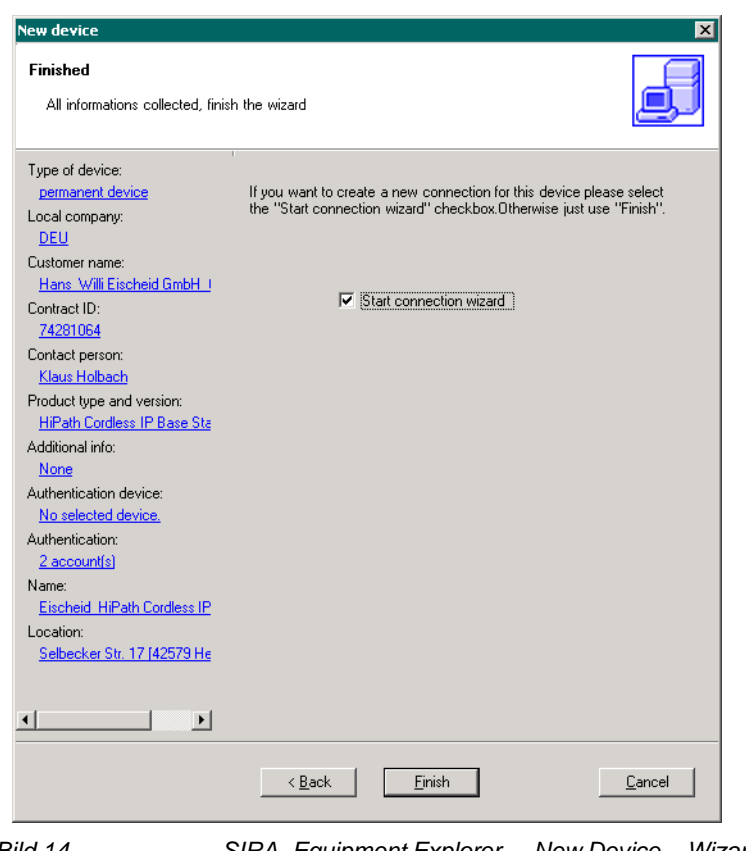

*Bild 14 SIRA\_Equipment Explorer\_\_ New Device\_\_Wizard finished for new Device* 

- 19. Der Wizard zum Einrichten eines neuen Devices wurde durchlaufen und ist abgeschlossen. Setzen Sie ein Häkchen bei **Start connection wizard**.
- 20. Klicken Sie auf **Finish**.

## <span id="page-18-0"></span>**1.2 SIRA - New Connection einrichten für HiPath Cordless IP**

1. Folgen Sie der Bedienerführung des Wizards zum Einrichten einer neuen SPoA Connection für das neue Device HiPath Cordless IP.

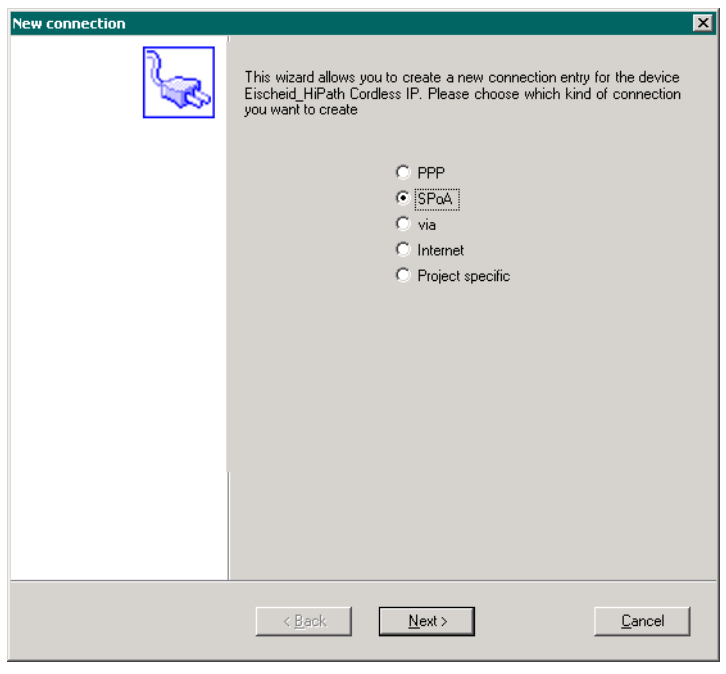

*Bild 15 SIRA\_Equipment Explorer\_\_ New Connection\_\_start Wizard for SPoA* 

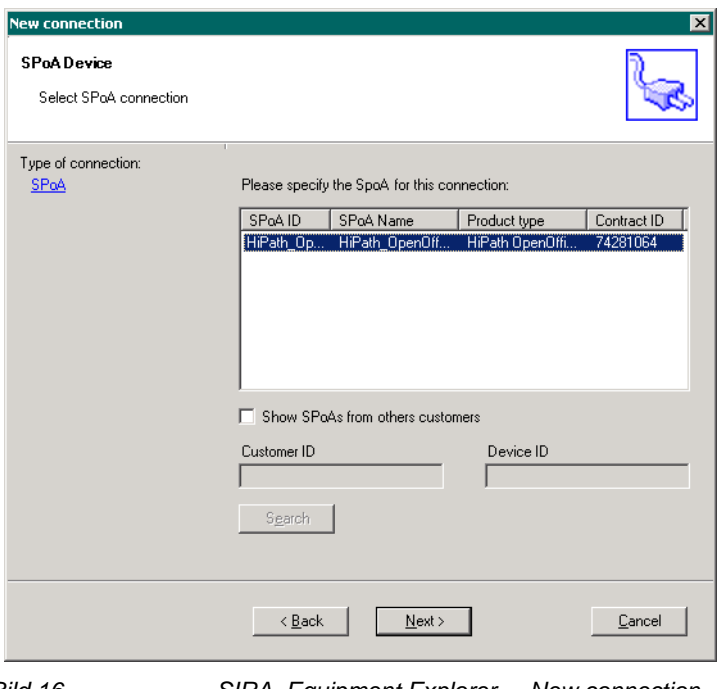

*Bild 16 SIRA\_Equipment Explorer\_\_ New connection\_\_SPoA Device connection* 

*SIRA - New Connection einrichten für HiPath Cordless IP*

2. Wählen Sie den Wizard für die benutzte SPoA Connection für Device HiPath Cordless IP (HiPath OpenOffice) / Device aus.

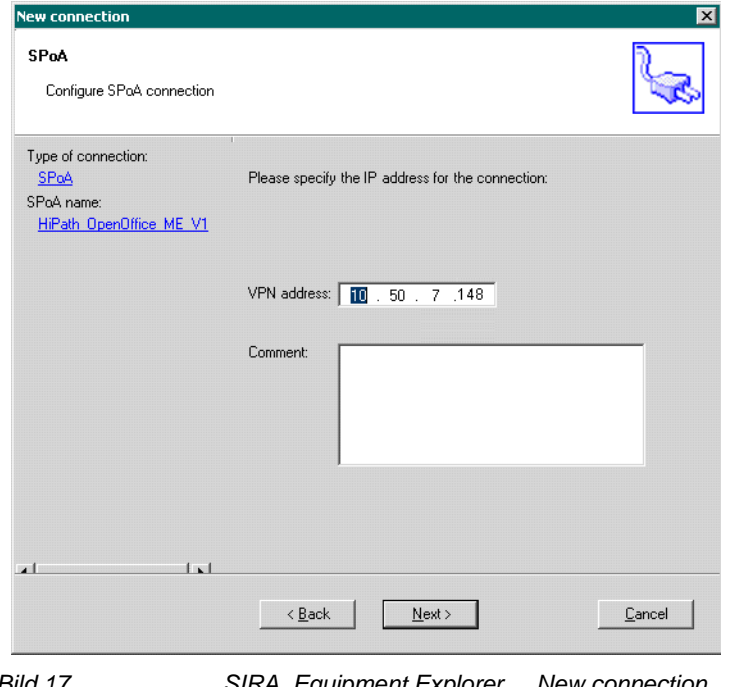

*Bild 17 SIRA\_Equipment Explorer\_\_ New connection\_\_SPoA connection Configuration* 

Der Wizard zum Einrichten der SPoA Connection für Device HiPath Cordless IP mit der benutzten IP Adresse für die VPN Verbindung über welche SIRA die Verbindung zum System herstellt.

*SIRA - New Connection einrichten für HiPath Cordless IP*

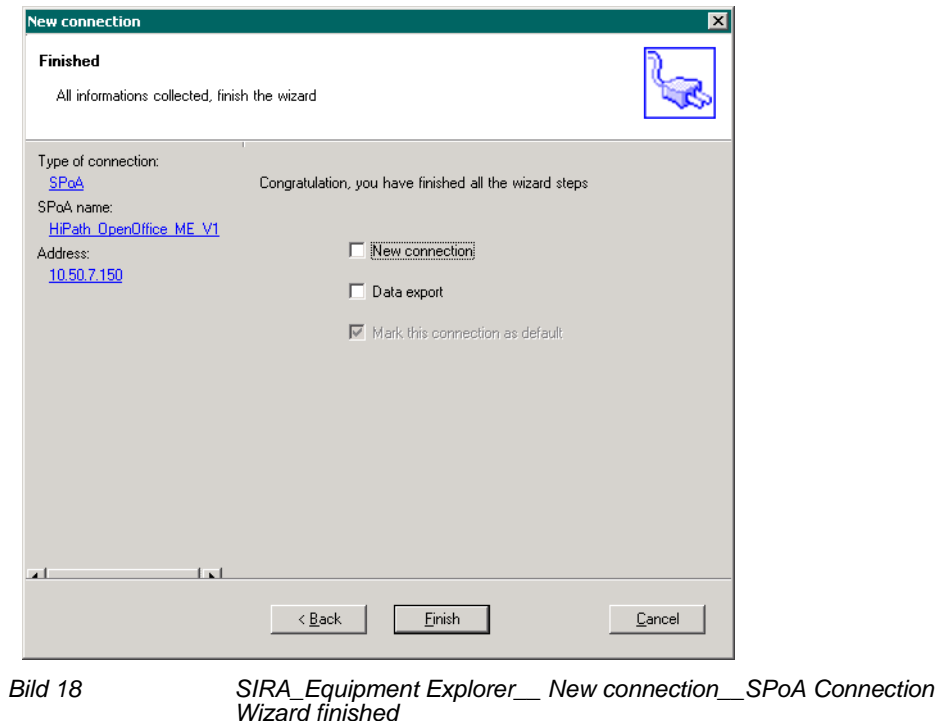

3. Das Einrichten einer neuen SPoA Connection ist nun abgeschlossen.

## <span id="page-21-0"></span>**1.3 Hipath Cordless IP - Administration / Konfiguration**

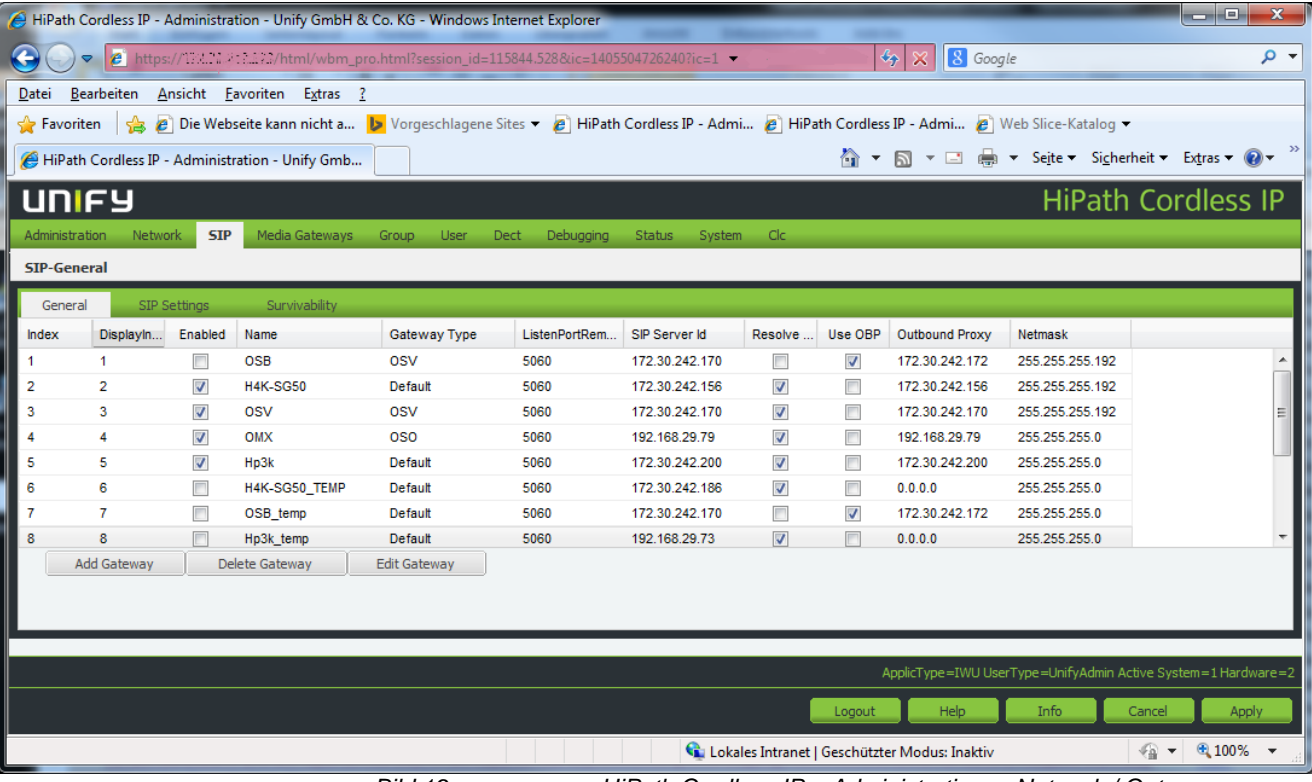

1. Starten Sie das Administrationsprogramm zu HiPath Cordless IP.

*Bild 19 HiPath Cordless IP\_\_Administration\_\_ Network / Gateways* 

HiPath Cordless IP wird hier eingerichtet und die entsprechenden Informationen können hier abgefragt werden. **Diese Informationen werden benötigt um das IP Mapping einzurichten, da die externen SIRA-IP-Adressen auf diese internen IP-Adressen umgesetzt werden (IP Mapping)**. Als Default Gateway sollte hier die HiPath OpenOffice eingetragen werden oder eine Route ( Network Destination = 10.0.252.32 / Network Mask = 255.255.255.248 / Gateway = IP HiPath OpenOffice ) .

## <span id="page-22-0"></span>**1.4 Hipath OpenOffice - Administration / Konfiguration**

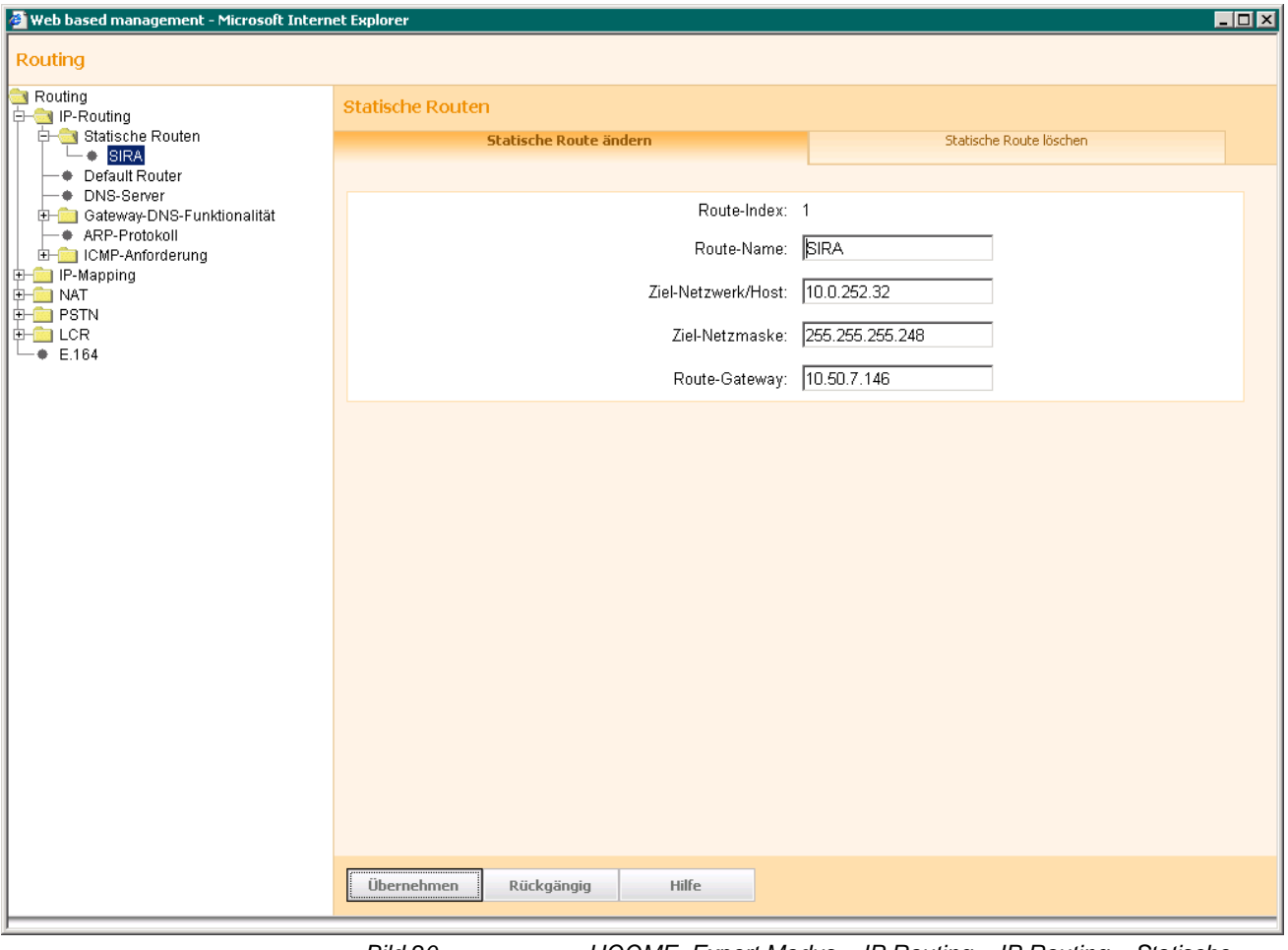

Konfigurieren Sie die statische Route für den SIRA-Zugang.

*Bild 20 HOOME\_Expert Modus\_\_IP Routing\_\_IP Routing\_\_Statische Routen* 

HiPath OpenOffice - Expert Modus - Routing -IP Routing - Statische Route für SIRA Zugang einrichten.

*Hipath OpenOffice - Administration / Konfiguration*

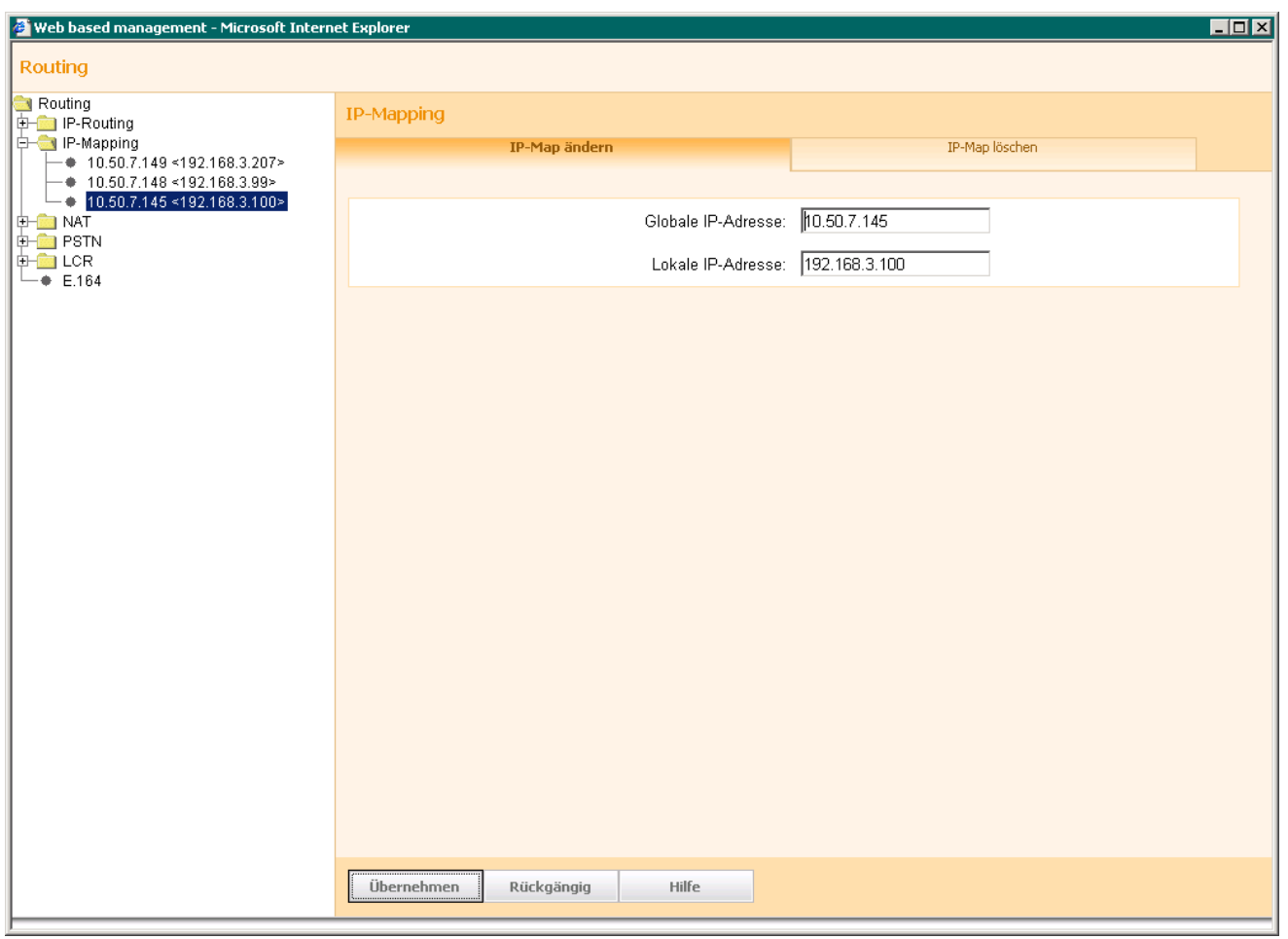

*Bild 21 HOOME\_Expert Modus\_\_Routing\_\_IP Mapping* 

HiPath OpenOffice - Expert Modus - Routing -IP Mapping - Mapping für SIRA Zugang - HiPath OpenOffice einrichten.

*HINWEIS:* Hier wird die externe SIRA IP Adresse auf die interne IP Adresse von HiPath OpenOffice umgesetzt.

*Hipath OpenOffice - Administration / Konfiguration*

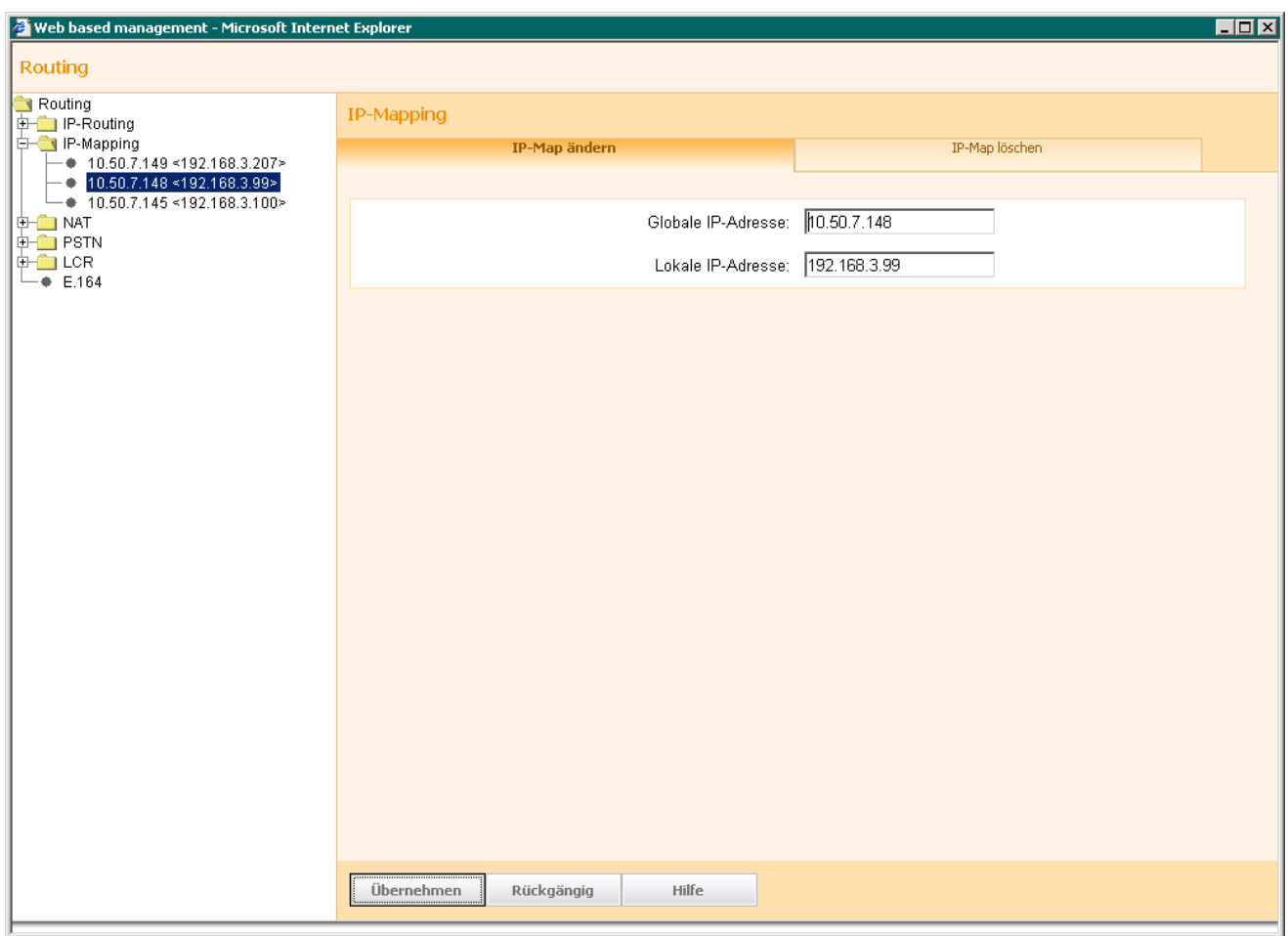

*Bild 22 HOOME\_Expert Modus\_\_Routing\_\_IP Mapping* 

HiPath OpenOffice - Expert Modus - Routing -IP Mapping - Mapping für SIRA Zugang - HiPath Cordless IP einrichten.

*HINWEIS:* Hier wird die externe SIRA IP Adresse auf die interne IP Adresse von HiPath Cordless IP umgesetzt.

*Hipath OpenOffice - Administration / Konfiguration*

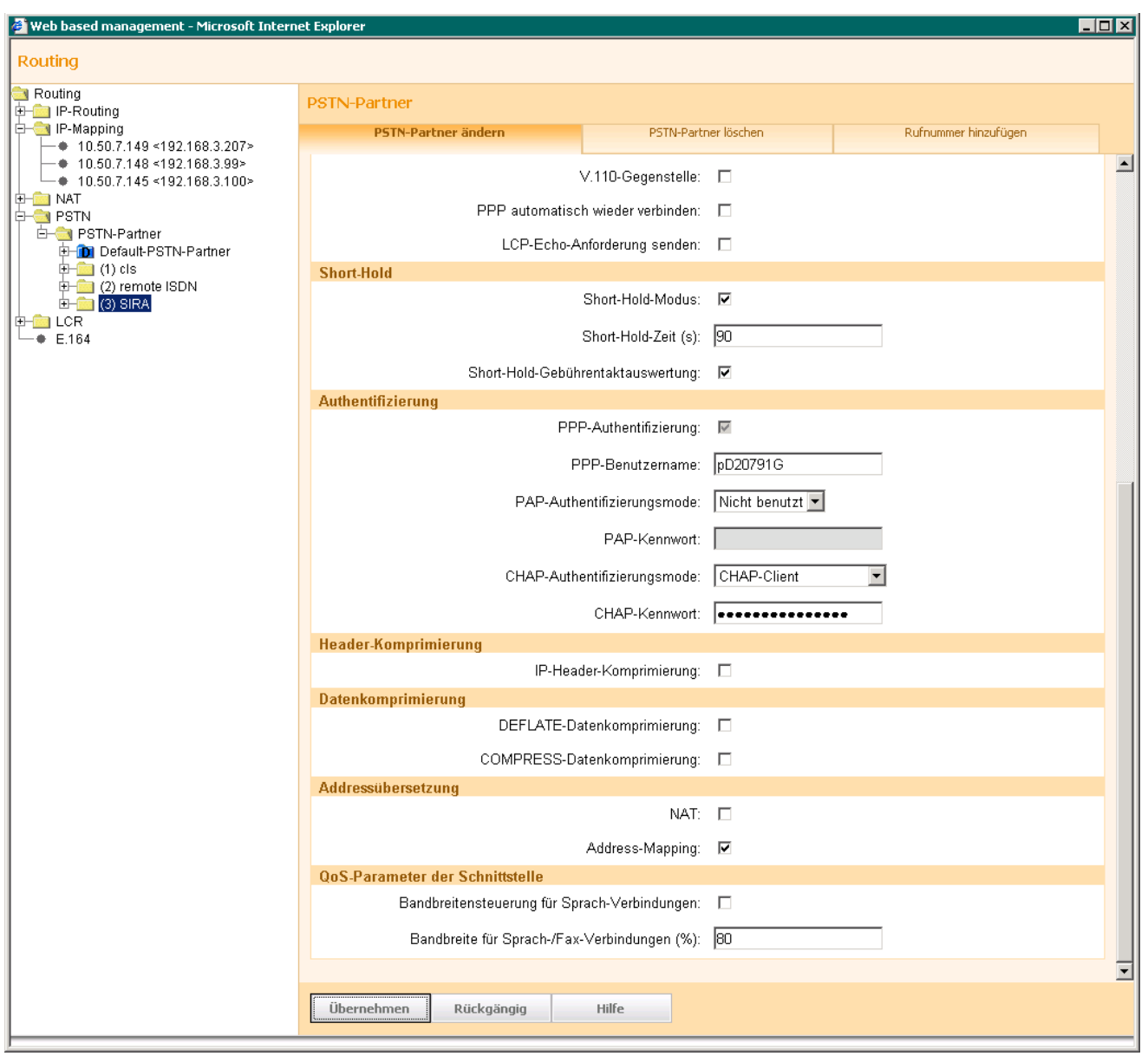

*Bild 23 HOOME\_Expert Modus\_\_Routing\_\_PSTN\_\_PSTN Partner* 

HiPath OpenOffice - Expert Modus - Routing -PSTN - PSTN Partner - Remote Zugang für SIRA Einwahl über ISDN einrichten.

*Hipath OpenOffice - Administration / Konfiguration*

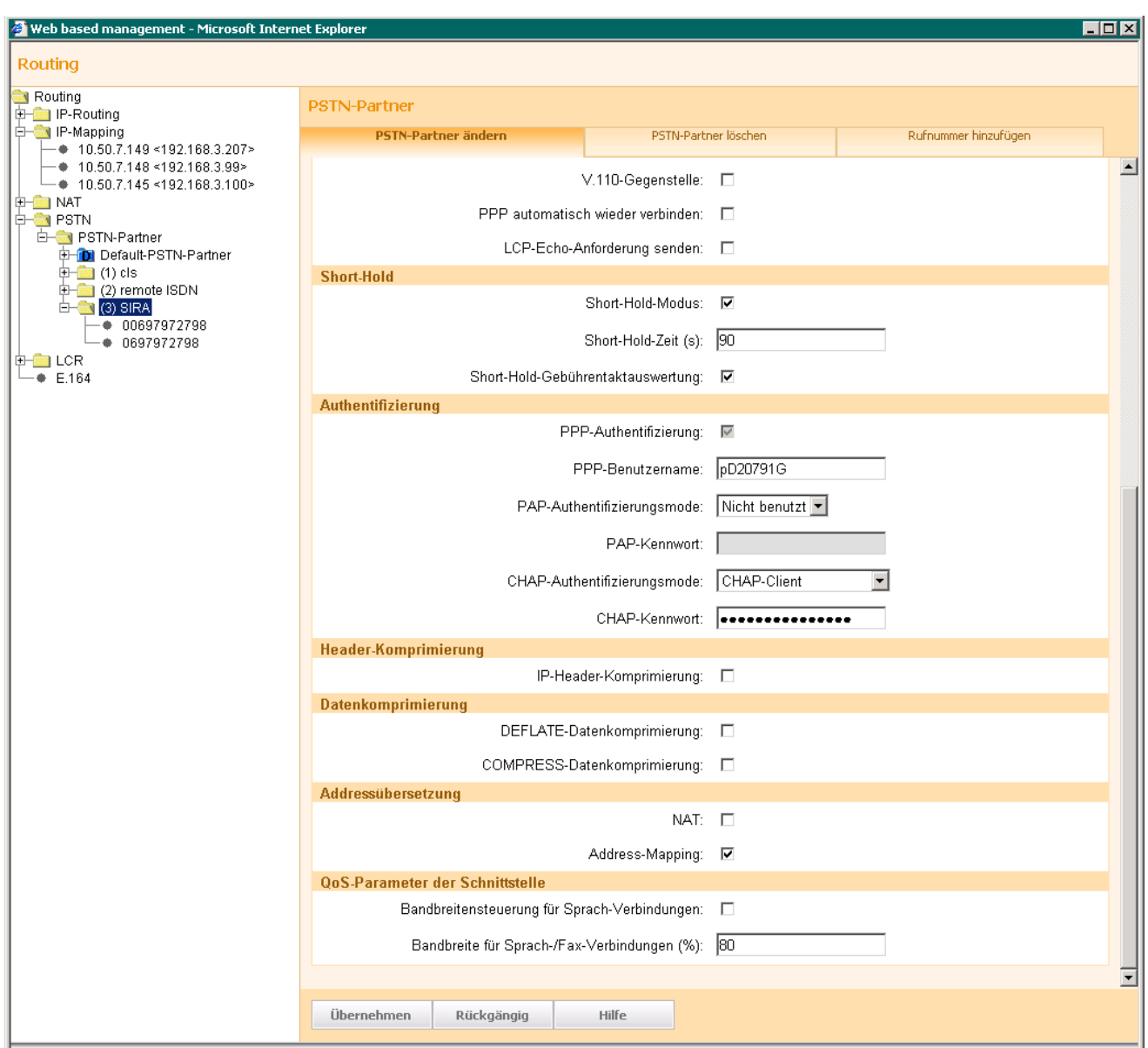

HOOME\_Expert Modus\_\_Routing\_\_PSTN\_\_PSTN Partner

HiPath OpenOffice - Expert Modus - Routing -PSTN - PSTN Partner -

*HINWEIS:* Hier werden die entsprechenden Rufnummern eingetragen über die SIRA / Rückruf erreichbar ist und über die eine Einwahl statt findet.

*Hipath OpenOffice - Administration / Konfiguration*

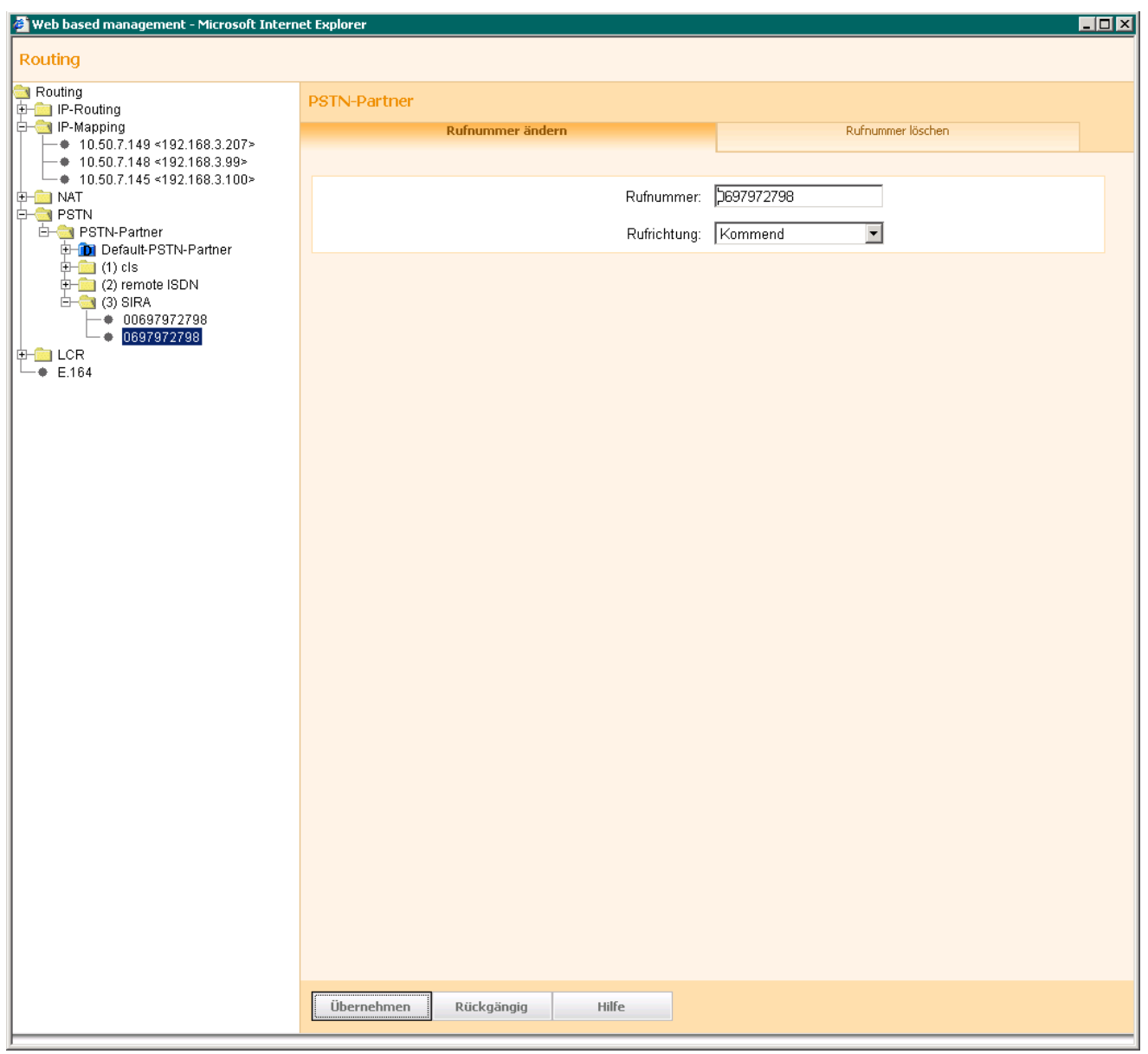

*Bild 24 HOOME\_Expert Modus\_\_Routing\_\_PSTN\_\_PSTN Partner* 

HiPath OpenOffice - Expert Modus - Routing -PSTN - PSTN Partner - Rufnummern für kommend / gehend / Rückruf SIRA einrichten